# DBLAP2 Kurzbeschreibung

## Prüfungswesen

- Funktionalitäten für die Prüfungsorganisation
- Funktionalitäten für Prüfungsleiter / Kantonsverantwortliche
- Funktionalitäten für Chefexperten

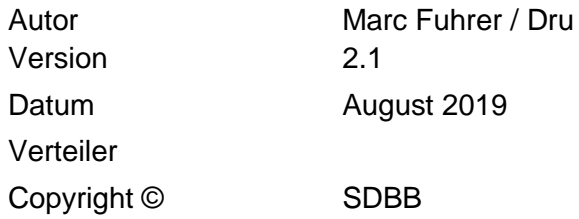

#### **Über diese Dokumentation**

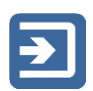

In den mit diesem Piktogramm gekennzeichneten Abschnitten sind die einzelnen Funktionen kurz beschrieben.

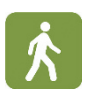

Die grün hinterlegten Abschnitte, welche mit dem nebenstehenden Symbol gekennzeichnet sind, erläutern die Anwendung der einzelnen Funktionen.

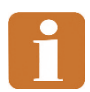

Die mit dem nebenstehenden Piktogramm gekennzeichneten Abschnitte enthalten ergänzende und weiterführende Informationen sowie Tipps.

Das Inhaltsverzeichnis erleichtert das Auffinden der gewünschten Informationen.

#### Inhalt

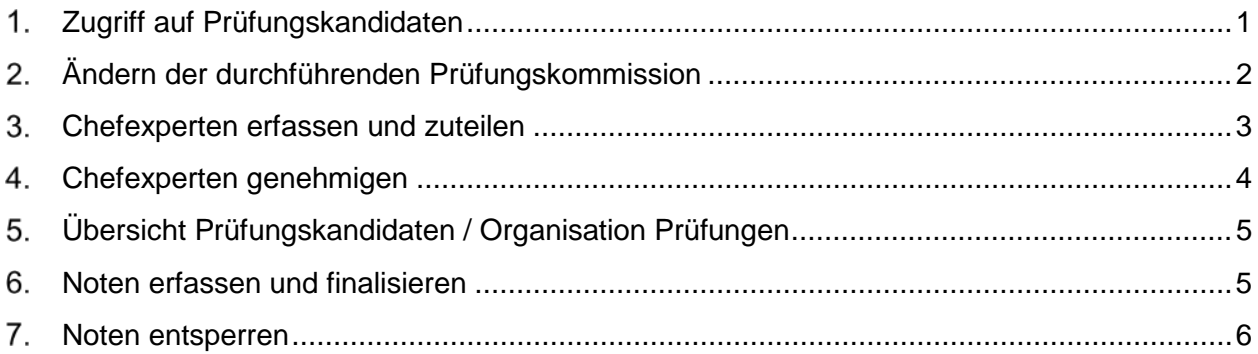

### <span id="page-2-0"></span>**Zugriff auf Prüfungskandidaten**

Betroffene Benutzer

• Prüfungsleiter, Kantonsverantwortliche

Lernende werden aufgrund des Prüfungskommissions-Codes (PKX-Code), welcher durch die Kantone im Datenaustausch an DBLAP2 geliefert wird, den Prüfungsleitern und Kantonsverantwortlichen des Kantons der Prüfungskommission als Prüfungskandidaten zugewiesen. Bei der durch den Kanton gelieferten Prüfungskommission sprechen wir von der "verantwortlichen Prüfungskommission" (zu unterscheiden von der "durchführenden Prüfungskommission", siehe weiter unten).

Die Abbildung zeigt die die Funktion "Stammdaten -> Lernende". In dieser Funktion werden den Prüfungsleitern und Kantonsverantwortlichen alle Lernenden angezeigt, die entweder ihren Lehrvertrag im Kanton haben oder die zwar kantonsextern sind, aber die Prüfung im Kanton des Benutzers absolvieren.

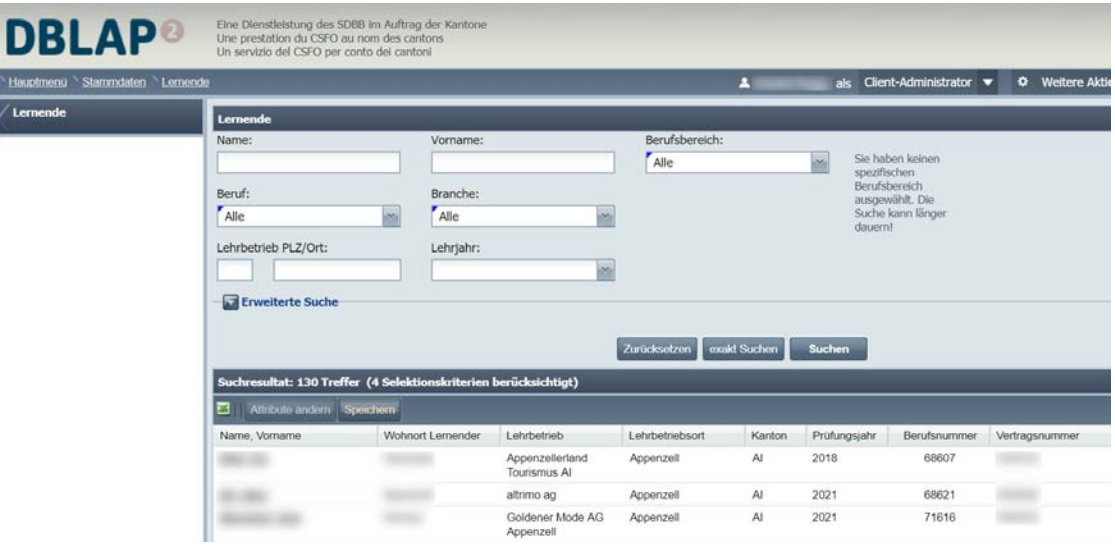

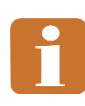

Beachten Sie die Filtermöglichkeiten "Prüfungskandidaten" und "Prüfungswesen" unter der "erweiterten Suche". Sie haben hier die Möglichkeiten, sich nur Prüfungskandidaten von anderen Kantonen oder Prüfungskandidaten des eigenen Kantons, die ihre Prüfung extern absolvieren, anzeigen zu lassen. Ausserdem können Sie sich Lernende anzeigen lassen, die keiner Prüfungskommission zugeteilt sind oder bei deren Prüfungskommission und Branche kein Chefexperte in DBLAP2 erfasst ist. Lernende des eigenen Kantons können mit

dem Suchkriterium "Kanton" gefunden werden. All dies hilft bei der Vorbereitung der Prüfungen um sicherzugehen, dass keine Prüfungskandidaten "untergehen".

#### <span id="page-3-0"></span>**Ändern der durchführenden Prüfungskommission**

Betroffene Benutzer

• Prüfungsleiter, Kantonsverantwortliche

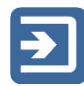

Es kann vorkommen, dass die Prüfungskandidaten nicht im Lehrvertragskanton geprüft werden und auch nicht in der Prüfungskommission, die für den Lernenden verantwortlich ist. Deshalb wurde in DBLAP2 das Konzept der "zuständigen Prüfungskommission" und der "ausführenden Prüfungskommission" eingeführt. "Zuständig" ist immer die Prüfungskommission, die durch den Kanton im Datenaustausch gesendet wird. Standardmässig nimmt DBLAP2 an, dass diese Prüfungskommission gleichzeitig die "ausführende Prüfungskommission" ist. Die ausführende Prüfungskommission kann aber durch die Prüfungsleiter und Kantonsverantwortlichen direkt in DBLAP2 angepasst werden.

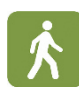

Navigieren Sie im Funktionsmenü über "Stammdaten" zur Funktion "Prüfungskommission zuteilen" suchen Sie mittels geeigneter Kriterien nach den betreffenden Lernenden.

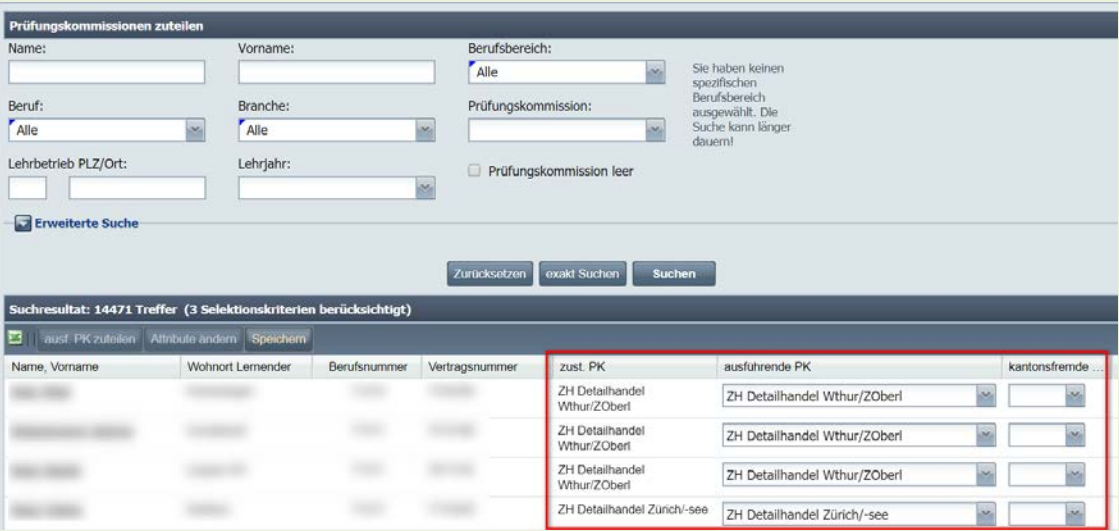

Im Suchresultat-Bereich sehen Sie die Spalten "zust. PK", "ausführende PK" sowie "kantonsfremde PK". Sie haben nun folgende Möglichkeiten:

- **Falls Sie wissen, in welcher kantonsexternen Prüfungskommission der Kandidat die Prüfung ablegen wird:** Zum Ändern der ausführenden PK klicken Sie beim entsprechenden Lernenden auf das Auswahlfeld in der Spalte "ausführende PK", wählen Sie die korrekte PK aus und klicken danach auf "Speichern" (am oberen Rand des Resultate Bereichs).
- **Falls Sie nur den Kanton kennen, in welchem der Kandidat die Prüfung ablegen wird, nicht aber die konkrete Prüfungskommission:** Wählen Sie in der Spalte "kantonsfremde PK" den entsprechenden Kanton aus und lassen Sie den Wert in der Spalte "ausführende PK" leer (danach: "Speichern"). Der neu zugeteilte Kanton erhält nun in DBLAP2 eine Mitteilung, dass der entsprechende Lernende

noch der korrekten Prüfungskommission zugeteilt werden muss.

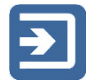

Mit dieser Zuteilung erhalten auf der einen Seite die Prüfungsleiter des Kantons der "ausführenden Prüfungskommission" Zugriff auf die entsprechenden Lernenden, die Prüfungsleiter des Lehrvertragskantons behalten aber ebenfalls den Zugriff auf diese Lernenden.

Gleichzeitig erhalten die Chefexperten der "ausführenden PK" Zugriff auf diese Lernenden zum Zweck der Noteneingabe; die Chefexperten der "zuständigen PK" hingegen haben ab sofort keinen Zugriff mehr auf die Lernenden.

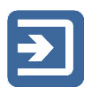

Sie können die Zuteilung auch für mehrere Kandidaten gleichzeitig vornehmen. Markieren Sie dazu mit Ctrl oder Shift die gewünschten Kandidaten und klicken dann auf den Button "ausf. PK zuteilen" oberhalb des Resultatefensters.

#### <span id="page-4-0"></span>**Chefexperten erfassen und zuteilen**

Betroffene Benutzer

- Prüfungsleiter, Kantonsverantwortliche
- Branchenverantwortliche

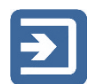

Damit Chefexperten die Noten ihrer Prüfungskandidaten erfassen können, muss ein Benutzerkonto für Sie angelegt werden und sie müssen auf die verschiedenen Prüfungskommissionen, für die sie tätig sind, berechtigt werden. DBLAP2 bietet nun die Möglichkeit, dass der gesamte Prozess, von der Beantragung eines Chefexpertenlogins durch die Branche bis zur Genehmigung durch den Kanton,

direkt in der Applikation abgebildet werden kann.

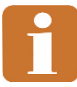

Es ist möglich, aber nicht zwingend nötig, dass die Branche ihre Chefexperten erfasst und zur Genehmigung bei den Kantonen einreicht. Die Kantonsbenutzer können aber auch selber Chefexperten erfassen und gleich für die kantonseigenen Prüfungskommissionen berechtigen.

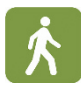

- Navigieren Sie im Funktionsmenü über "Stammdaten" zur Funktion "Chefexperten verwalten".
- Sie haben hier nun zwei Möglichkeiten: 1. Erfassen von neuen Chefexperten via "Chefexperte erfassen" oder 2. Bereits erfasste Chefexperten zu Prüfungskommissionen zuzuteilen.

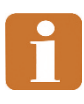

Eine Zuteilung eines Chefexperten muss immer durch den für die Prüfungskommission zuständigen Kanton freigegeben werden. Wird ein Chefexperte durch einen Kantonsverantwortlichen erfasst, kann er diese Freigabe direkt machen; wird ein Chefexperte durch einen Branchenverantwortlichen erfasst, so muss er zuerst durch einen Kantonsverantwortlichen freigegeben werden.

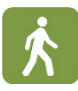

• Klicken Sie auf "Suchen", um alle bereits in DBLAP2 erfassten Chefexperten zu sehen. Falls Sie den gewünschten Chefexperten nicht finden und daher erfassen möchten, klicken Sie auf "Chefexperte erfassen" und geben Sie die nötigen Angaben ein (die Felder mit der blauen Ecke sind obligatorisch).

• Klicken Sie danach auf "Speichern". Der Benutzer ist damit angelegt, aber noch nicht auf seine Prüfungskommissionen berechtigt. Um dies zu erledigen, klicken Sie beim entsprechenden Chefexperten in der hintersten Spalte "PK" auf "zuteilen" bzw. "ändern".

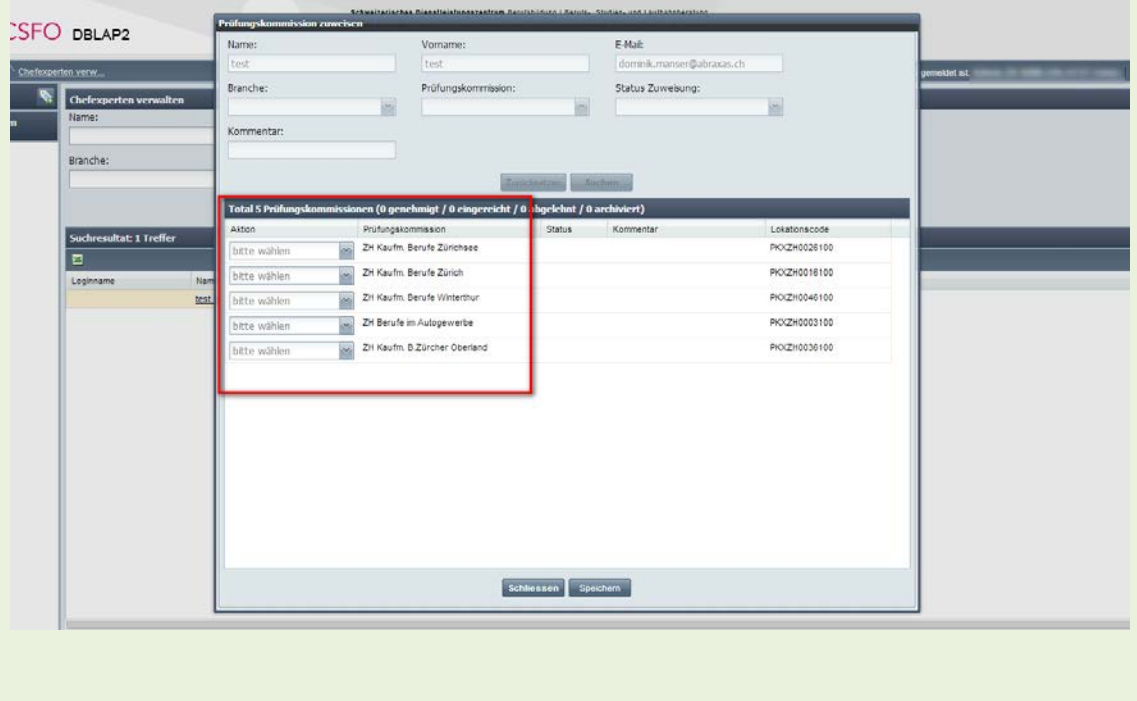

Neu erfasste Chefexperten werden automatisch per Mail über ihren Zugang zu DBLAP2 informiert. Dies geschieht aber erst, sobald sie für die erste Prüfungskommission bewilligt wurden.

#### <span id="page-5-0"></span>**Chefexperten genehmigen**

Betroffene Benutzer

• Prüfungsleiter, Kantonsverantwortliche

Chefexperten können von Branchenverantwortlichen für die eigene Branche oder von Kantonsverantwortlichen und Prüfungsleitern für den eigenen Kanton erfasst werden. Wenn Chefexperten von Branchenverantwortlichen erfasst werden, müssen diese Benutzer von den Kantonsverantwortlichen oder Prüfungsleitern jedes Kantons, für den der Chefexperte erfasst wurde, freigegeben werden.

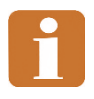

Kantonsmitarbeiter werden in Zukunft automatisch benachrichtigt, wenn sie neue Chefexperten freigeben müssen. Diese Funktionalität steht aber momentan noch nicht zur Verfügung.

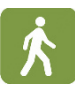

- Navigieren Sie im Funktionsmenü über "Stammdaten" zur Funktion "Chefexperten verwalten". Klicken Sie dort auf "Zuweisung Chefexperten beurteilen", danach auf "Suchen", um alle zu genehmigenden Chefexperten zu sehen.
- Sie haben dann pro Eintrag (Kombination aus Chefexperte und Prüfungskommission) folgende Optionen:
	- 1. "Ablehnen": Wenn Sie den Chefexperten für die PK nicht genehmigen wollen
	- 2. "Archivieren": Bereits genehmigte Zuteilungen von Chefexperten zu PK's können gelöscht werden
	- 3. "Genehmigen": Wenn Sie den Chefexperten für die PK genehmigen wollen

#### <span id="page-6-0"></span>**Übersicht Prüfungskandidaten / Organisation Prüfungen**

Betroffene Benutzer

• Chefexperten

Als Chefexperte sehen Sie die Ihnen zugeteilten Prüfungskandidaten in DBLAP2.

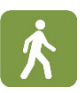

- Navigieren Sie im Funktionsmenü über "Stammdaten" zur Funktion "Lernende". Klicken Sie dort auf "Suchen", um alle zugeteilten Lernenden zu sehen. Sie haben die Möglichkeit, Ihre Suche mit den Suchfeldern im oberen Bildschirmbereich mit geeignete Kriterien weiter einzuschränken; beachten Sie hierzu auch die Suchfelder, die Sie unter "erweiterte Suche" finden.
- Um eine Liste der Prüfungskandidaten im Excel-Format zu erhalten, können Sie auf den Excel-Button klicken. Der Inhalt in der Excel-Datei entspricht jederzeit genau dem Suchresultat, welches Sie auf dem Bildschirm sehen.

#### <span id="page-6-1"></span>**Noten erfassen und finalisieren**

Betroffene Benutzer

- Chefexperten, Prüfungsleiter, Kantonsverantwortliche
- 
- Navigieren Sie im Funktionsmenü zur Funktion "Prüfungsnoten verwalten". Klicken Sie dort auf "Suchen", um alle zugeteilten Lernenden zu sehen (oder schränken Sie Ihre Suche mit den Suchkriterien entsprechend ein. Sie müssen mindestens angeben, ob Sie für den Berufsbereich "kaufm. Grundbildung" oder "Detailhandel" Noten erfassen möchten, da sich die Art und Anzahl der einzugebenden Noten unterscheidet.
- Beachten Sie insbesondere den Filter "Status Prüfungsnoten": Mit Hilfe dieses Filters und dem Wert "offen" finden Sie bspw. sämtliche Lernenden, bei denen noch nichts (keine Noten oder Kommentare) erfasst ist.
- Geben Sie in den Spalten "mündlich" und "schriftlich" (für kaufm. Grundbildung)

bzw. "praktisch" (für Detailhandel) die jeweiligen Noten ein. Sie können zu jeder Note ausserdem einen Kommentar von maximal 50 Zeichen erfassen.

- Klicken Sie nach der Eingabe der Noten auf "Speichern", damit die Noten auf der Datenbank gespeichert werden. Noten, die noch nicht gespeichert wurden, werden mit einem roten Rechteck am linken oberen Rand markiert.
- Die Bewertungen für Lernende, die in der Spalte "Status" den Wert "Vollständig" haben, können finalisiert werden. Die Lernenden haben den Status "Vollständig", sobald entweder
	- 1. sowohl für die mündliche wie die schriftliche bzw. für die praktische Prüfung eine Note erfasst und gespeichert ist *oder*

2. dort, wo keine Note erfasst ist, ein Kommentar erfasst wurde Solange dies nicht der Fall ist (solange bei mindestens einer Prüfung keine Note oder kein Kommentar erfasst ist), können die Noten nicht finalisiert werden.

- Klicken Sie zum Finalisieren eines einzelnen Lernenden in der Spalte "Aktionen" auf "Finalisieren"
- Klicken Sie zum Finalisieren aller Lernenden mit dem Status vollständig auf den Button "Finalisieren" in der Kopfzeile der Tabelle.

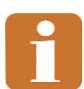

Mit den Buttons "Finalisieren" und "Speichern" in der Kopfzeile der Tabelle werden alle Bewertungen der Bildschirmseite, auf der Sie sich gerade befinden, finalisiert bzw. gespeichert. Falls Sie mehr als 50 Lernende haben, verteilen sich diese auf mehrere Bildschirmseiten. Sie müssen deshalb die Buttons auf jeder Bildschirmseite klicken.

Wenn Sie in den Suchkriterien den Filter "Status Prüfungsnoten" auf "Vollständig" setzen, werden Ihnen nur die Lernenden mit diesem Status angezeigt. Beim Klick auf "Finalisieren" in der Kopfzeile und gleichzeitig gewähltem Filter, werden Sie nach dem Finalisierungsvorgang automatisch auf die nächste Bildschirmseite weitergeleitet.

#### <span id="page-7-0"></span>**Noten entsperren**

Betroffene Benutzer

• Prüfungsleiter, Kantonsverantwortliche

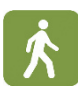

- Navigieren Sie im Funktionsmenü zur Funktion "Prüfungsnoten verwalten". Klicken Sie dort auf "Suchen", um alle zugeteilten Lernenden zu sehen (oder schränken Sie Ihre Suche mit den Suchkriterien entsprechend ein
- Klicken Sie bei dem/der Lernenden, dessen Noten Sie entsperren möchten, in der Spalte "Aktionen" auf Entsperren. Dadurch ändert sich der Status der Bewertung wieder von "Finalisiert" auf "Vollständig" und die Noten können durch die Chefexperten oder Sie selber wieder verändert werden.

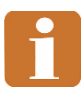

Der Klick auf "Entsperren" entsperrt die Bewertungen ohne vorherige Warnung oder Rückfragen. Sie haben aber, sollten Sie Bewertungen versehentlich entsperrt haben, stets die Möglichkeit, mit einem Klick auf "Finalisieren" in der Spate "Aktionen" den vorherigen Zustand wieder herzustellen.